<span id="page-0-0"></span>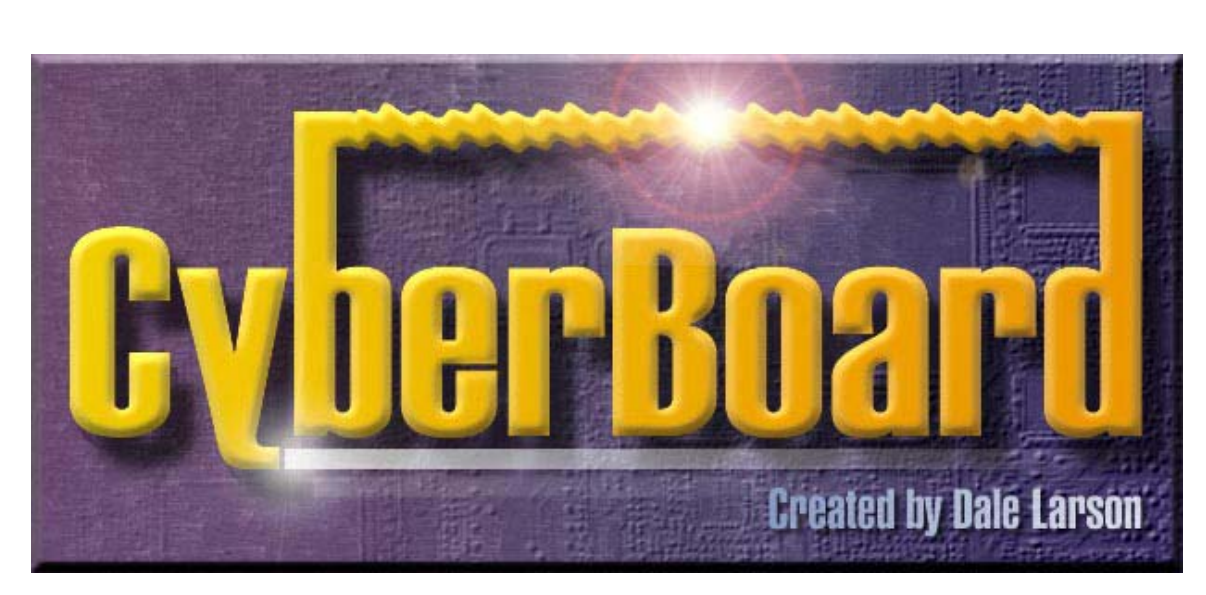

## **Sistema de Ayuda al Juego por Correspondencia**

**En Windows**  Creado por Dale Larson

**CyberBoard** 

Manual de Utilización del Modulo de Juego (CBPlay)

por Chris Fawcett Edition Française Traduction française : Marc Léotard Traducción española: Roberto Campos

<span id="page-1-0"></span>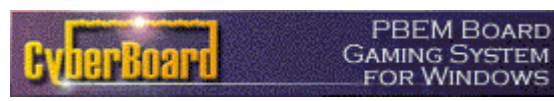

Manual de Uso - CBPlay Pág. 2 de 26 # **Indice de Materias**

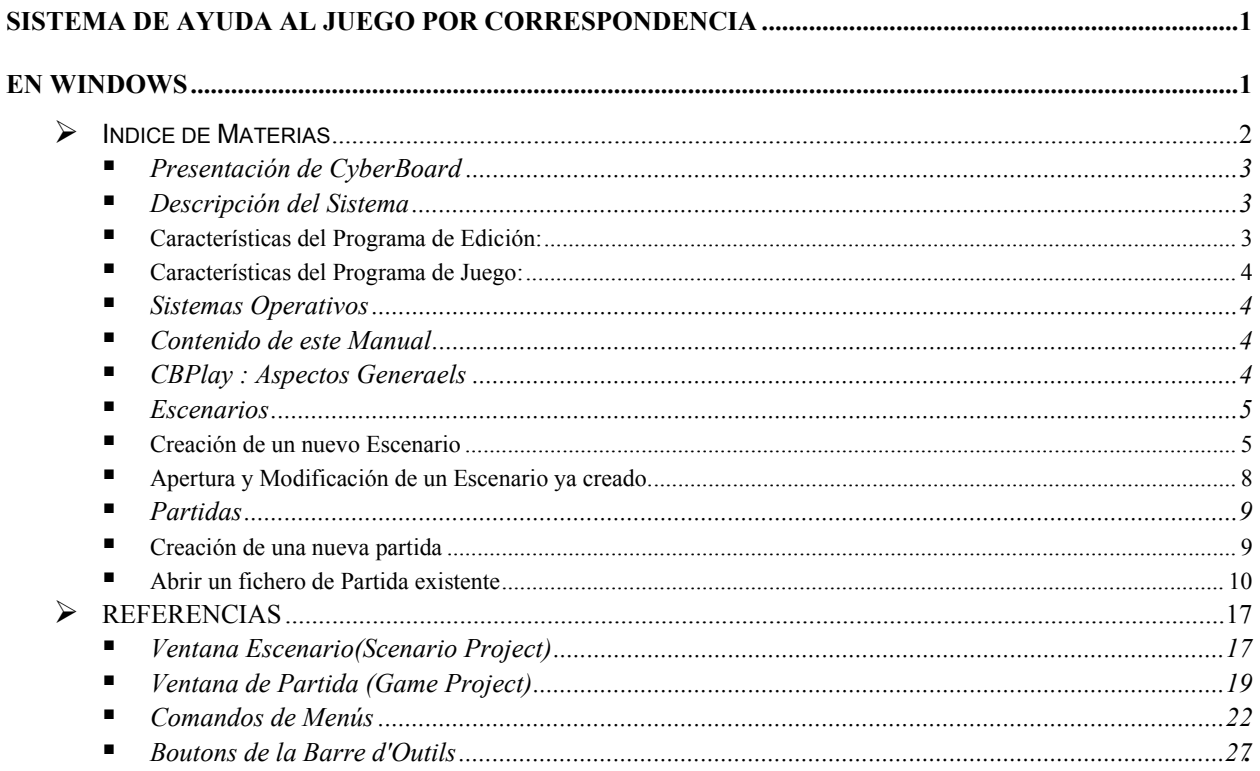

<span id="page-2-0"></span>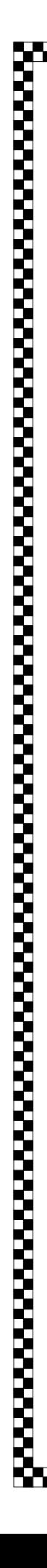

PBEM BOARD **GAMING SYSTEM FOR WINDOWS** 

Manual de Uso - CBPlay Pág. 3 de 26 ### **Presentación de CyberBoard**

CyberBoard es un sistema que facilita y hace mas agradable el juego por correspondencia o por correo electrónico de wargames y juegos de mesa. El programa permite recrear en el ordenador una visión gráfica de los componentes típicos de un juego (Tablero, Fichas y Marcadores). El jugador puede registrar todas sus acciones y enviarlas al Adversario para que este compruebe todos sus movimientos. El adversario puede en su turno revisar estas acciones (*playback*). Cyberboard permite la recreación de todo tipo de juegos de mesa, en especial los de tipo "wargame".

Cyberboard no puede jugarse sin adversarios, pues no ofrece la ventaja de la inteligencia artificial.

### **Descripción del Sistema**

CyberBoard reproduce Filemente los componentes del juego de mesa. La versión CyberBoard de cualquier juego se compone esencialmente de los siguientes componentes: un fichero "caja de juego" (*gamebox*) que contiene todos los componentes del juego, tableros, fichas, marcadores, etc.; un fichero "Escenario" que contiene las condiciones de comienzo de un determinado juego (tableros y fichas utilizadas, Posición inicial o no, etc.); y finalmente un fichero "juego" (*game*)que contiene la situación actual de un juego en curso, así como su historial de turnos. Este último fichero, crea unos documentos "\*.mov"(*move*) que contienen las acciones realizadas por un jugador. Estos ficheros son cargados en el "game" para ver los movimientos del contrario.

En la práctica, CyberBoard se compone de dos módulos: un programa de Edición de juegos (CBDesign) que permite crear las Cajas de Juego, con todos sus componentes, diseñarlas desde cero, y un programa de juego (CBPlay) que se encarga de crear los escenarios precisos para un determinado juego.

### **Características del Programa de Edición:**

- Editor gráfico bitmap para la creación de componentes, que constituirán las fichas, marcadores y elementos del terreno.
- Editor a manos alzada de figuras geométricas para ayudarse en la edición de componentes.
- Tableros y fichas en blanco de distintos tamaños.
- Diseño de tableros con celdas modificables en tamaño y posición.
- Posibilidad de fichas con "Doble Cara".
- Marcadores gráficos para señalar situaciones del juego en curso.
- Tableros con celdas hexagonales, rectangulares y estilo muro de ladrillos.
- Posibilidad de transparencia en los gráficos.
- Posibilidad de colocar objetos libremente por todo el tablero.

<span id="page-3-0"></span>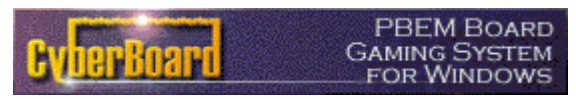

Manual de Uso - CBPlay Pág. 4 de 26 ### **Características del Programa de Juego:**

- Editor de Escenarios para preparar los tableros, las fichas y los marcadores que se utilizarán en una partida.
- Creación y Edición de pequeños ficheros de juego tipo "\*.MOV" que se encargan de intercambiar información acerca de los turnos de juego entre adversarios. Estos archivos se pasan por correo y sirven para seguir el curso de la partida.
- Juegos de Dados. Excepcionales. De 2 a 999 caras.
- Apilamiento automático de Fichas (*Auto stack*).
- Volteo de fichas con doble cara. Perfecto para juegos de Cartas.
- Rotación de las piezas para indicar su orientación.
- Posibilidad de ver una "traza" de los movimientos del adversario en cualquier turno.
- Se permiten introducir todo tipo de mensajes en cualquier momento del juego.
- Base de datos histórica de los turnos de todos los jugadores de una partida.

### **Sistemas Operativos**

Windows 95, Windows 98, Windows NT Version 4.0 y Windows 2000

### **Contenido de este Manual**

En este manual se describe el uso del Modulo de Juego (CBPlay), el programa de juego de CyberBoard. Se describe cada comando de menú, y se ejemplifica cómo poner una partida *CBPlay* en juego. El lector de esto se supone usuario habitual de Windows, y ha de entender los conceptos de apertura, modificación y carga de ficheros. Por lo demás no existe ninguna otra limitación a parte de la tecnológica para usuarios de otros sistemas operativos.

### **CBPlay : Aspectos Generales**

En el modulo de juego se insertarán todos los componentes del juego. Un Escenario (Ficheros con extensión GSN) contienen las diferentes piezas y los tableros y marcadores que son necesarios para un juego determinado. Estos componentes son creados desde el modulo de diseño *CBDesign*, y quedan registradas en un fichero "Caja de Juego" (*gamebox* , con extensión GBX). Para construir un nuevo juego o escenario hace falta siempre gamebox para que el programa reconozca los componentes a insertar en el nuevo archivo de preparación o GSN.

El funcionamiento de CBDesign debe ser explicado en un manual a parte, ya que trata de la creación de juegos, y no del uso del sistema de juego y su modulo CBPlay.

<span id="page-4-0"></span>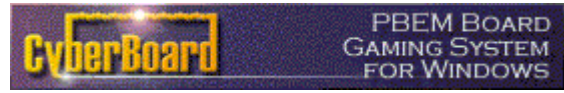

Manual de Uso - CBPlay Pág. 5 de 26 El fichero de Partida (*game*, con extensión GAM) conserva el estado actual de una partida, así como un histórico de todos los movimientos efectuados. Se pueden así realizar todo tipo de movimientos que podrán ser analizados en profundidad por los adversarios..

En resumen, para comunicar a los distintos jugadores, el fichero de Partida o GAM, crea una serie de ficheros "Movimiento" o "Turno de Juego" (*game move*, extensión GMV) que contienen una revisión histórica de los movimientos del adversario en un turno determinado. Así es posible ver los que los demás hacen, y permitir a estos ver lo que uno hace durante la partida.

### **Escenarios**

Un escenario (Fichero de extensión GSN) contiene como ya se ha dicho todas las piezas y tableros necesarios para un juego, pues nosotros utilizaremos los que tenemos en la caja de juego creada previamente. Debemos crear solamente los nombres de los casilleros o grupos de fichas que utilizaremos, tras indicar en qué gamebox nos basamos, estos grupos de fichas en Inglés *Tray, sólo han de ser seleccionadas y preparadas conforme al uso que se les vaya a dar*.

### **Creación de un nuevo Escenario**

1. En el Menú File, Seleccionar New. En el dialogo New elegir Escenario y pinchar en OK.

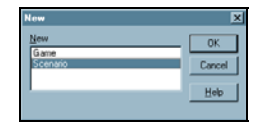

2. En este momento te pedirá que indiques dónde está localizado el archivo gamebox o "caja de juego" (Game Box) que servirá de base al nuevo escenario. Seleccionando el fichero *gamebox* pulsa sobre Open/Abrir.

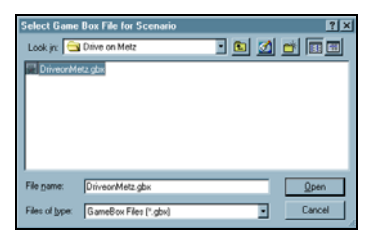

3. En estos momentos tenemos creado un fichero (Scenario Project), en el que pueden ser presentadas y manipuladas la mayoría de las características de un determinado juego.

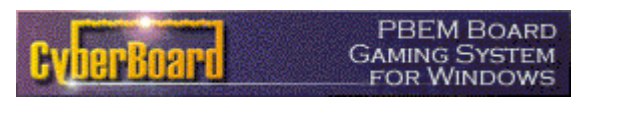

Manual de Uso - CBPlay Pág. 6 de 26 de la componenta de la componenta de la componenta de la componenta de la componenta de la componenta de la co

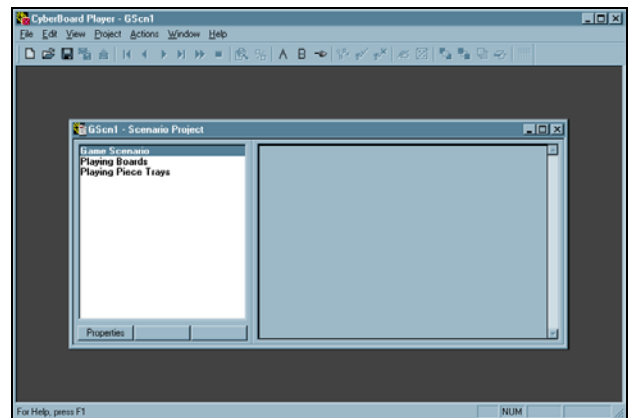

4. Seleccionando en la pantalla principal la rúbrica "Game Scenario" y pulsando dos veces, aparece una ventana llamada Properties. En esta ventana Scenario Properties, reemplazar las informaciones que aparezcan tal y como se desee (creador de escenario, Título, Descripción) después cliquear en OK.

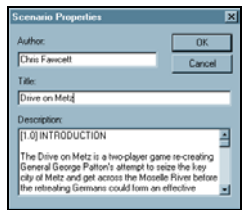

5. Seleccionar a continuación la rubrica Playing Boards (Tableros) y cliquear Select. El dialogo Select Boards te permite seleccionar entre los tableros de la caja de juego, aquellos que se van a utilizar. Aparece una lista de estos, y permite seleccionar uno o varios a la vez. Cliqueando OK aparecerán los que hemos seleccionado.

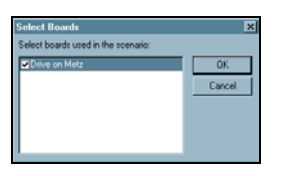

6. Finalmente la rubrica Playing Piece Trays permite crear grupos de fichas y marcadores que serán utilizados en una partida determinada. Toda pieza utilizada en el juego debe ser reagrupada en este momento y en este fichero. Cliqueando sobre Create para crear un nuevo grupo o casillero de fichas. Ponerle un título de información del grupo en el dialogo Create Tray y cliquear OK.

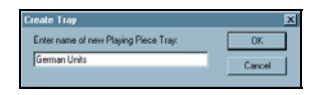

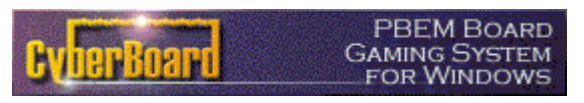

Manual de Uso - CBPlay Pág. 7 de 26

7. En la lista se pueden ver las distintas agrupaciones de fichas, bajo el titulo Playing Piece Trays, y en la rubrica Playing Boards todos los tableros seleccionados.

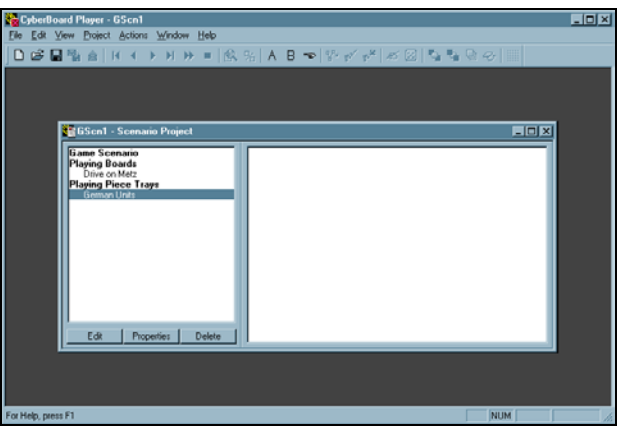

8. Seleccionando el nombre de una agrupación de fichas y pulsando Edit, aparece una ventana o dialogo llamado Setup Pieces que permite transferir las fichas de la "caja de juego" hasta los distintos casilelros de nuestro escenario.

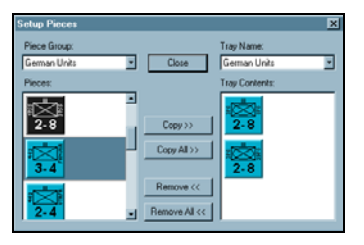

9. Cuando el escenario este completamente organizado, en el menú File seleccionar Save para guardar el nuevo escenario que has creado. Pulsar Save para terminar.

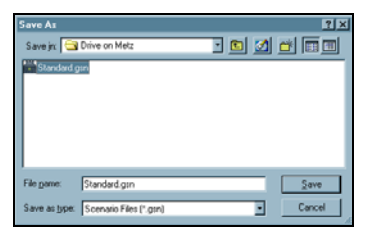

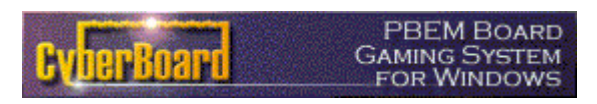

Manual de Uso - CBPlay Pág. 8 de 26

### **Apertura y Modificación de un Escenario ya creado.**

1. Seleccionar el menú File-> Open. En el dialogo Open seelccionar el tipo Scenario Files (\*.gsn) en la lista de extensiones.

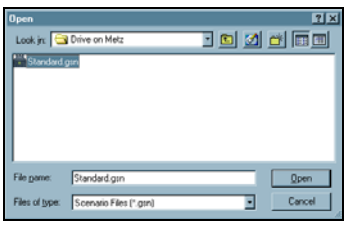

<span id="page-7-0"></span>

2. Elegir vuestro escenario y pinchar en Open. Entonces se abre el Scenario Project.

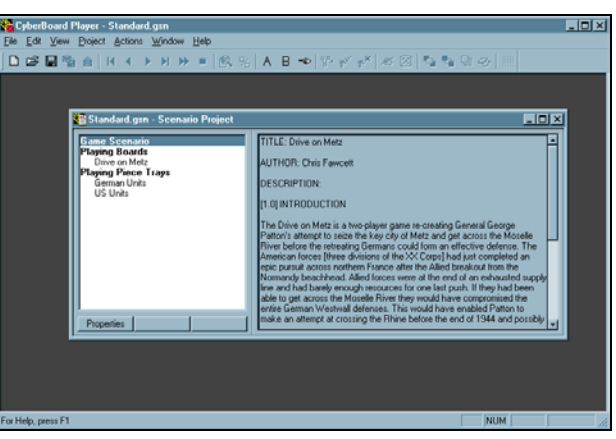

3. Modificar y añadir lo que se desee en el Escenario. Volver a guardar vuestros cambios salvándolos como anteriormente se dijo.

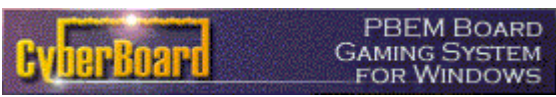

Manual de Uso - CBPlay Pág. 9 de 26

### **Partidas**

Una vez creado el Escenario, ya estamos preparados para preparar una partida. El estado de la partida se conserva en el fichero de Partida, distinto al fichero de Escenario. En verdad, el fichero escenario sirve para colocar las fichas antes del juego, pero esto no es necesario, aunque si lo es tener el fichero GSN creado para poder basar en el fichero de Partida. Este tiene extensión GAM y tanto el estado de la partida como el histórico de movimientos y turnos. En todo momento puedes reexaminar cualquier turno y ver todos sus movimientos.

### **Creación de una nueva partida**

1. En el menú File seleccionar New. En el dialogo New elegir Game y pinchar sobre OK.

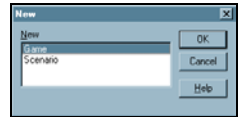

<span id="page-8-0"></span>

2. Ahora debes elegir un escenario (Initial Scenario) como punto de inicio de la partida. Elegir el Escenario que se quiera jugar y pinchar sobre Open. (Nota : una partida no se puede jugar sin el fichero Escenario.)

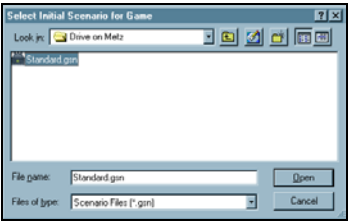

3. La ventana Game Project muestra las informaciones generales del fichero de juego (Game) : Nombre de la partida, histórico, elementos utilizados, etc.

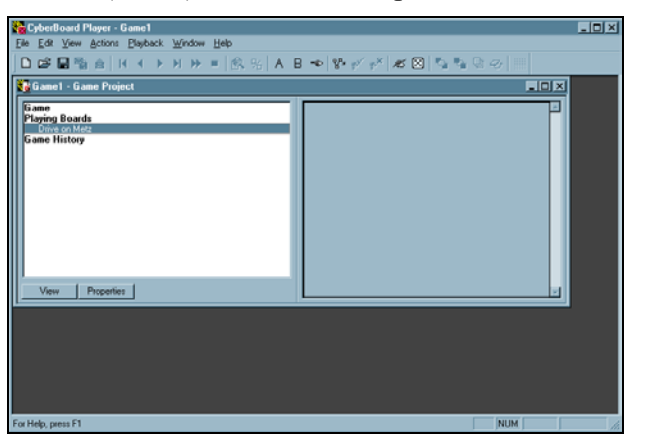

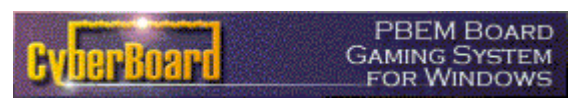

Manual de Uso - CBPlay Pág. 10 de 26 4. Salvaguardar la nueva partida desde el menú File -> Save. En el dialogo Save As, tras ponerle nombre hacer clic en OK.

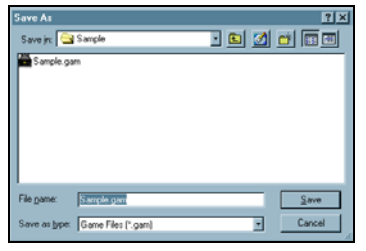

### **Abrir un fichero de Partida existente**

1. Si el fichero de partida no está abierto, hacerlo desde File -> Open. Seleccionar la partida deseada y pinchar Open.

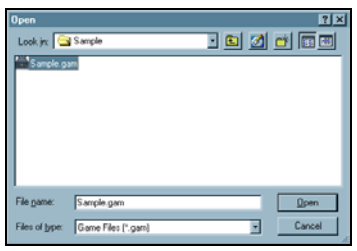

<span id="page-9-0"></span>

2. Si la caja (*gamebox*) y los ficheros de partida no son los mismos (o simplemente el programa no los encuentra), debes buscarlos por tu disco e indicar donde se encuentran. Pinchar sobre OK e indicar al programa la localización de la "caja" (.gbx).

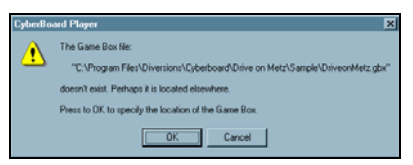

3. Al abrir el fichero, la ventana Game Project será mostrada. A partir de aquí ya podemos utilizar todas las opciones de juego, es decir, podemos empezar a jugar.

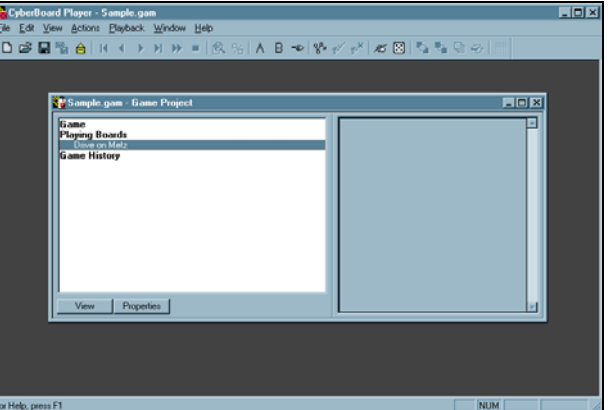

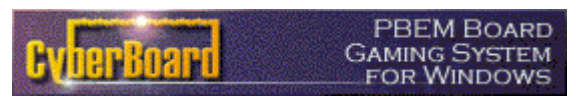

Manual de Uso - CBPlay Pág. 11 de 26 4. Para ver la situación del juego seleccionaremos el tablero que nos interese bajo la rubrica Playing Boards y pincharemos View.

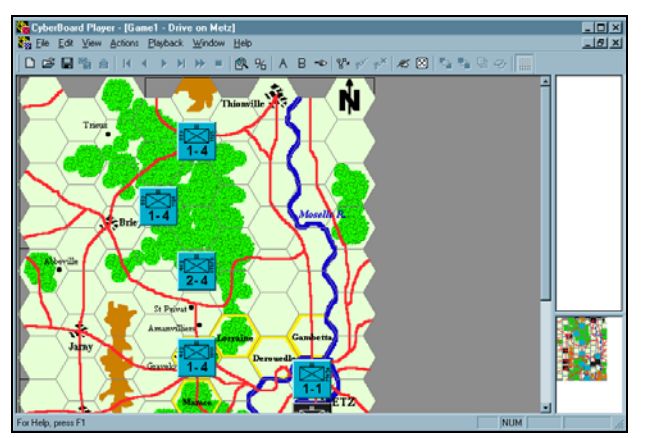

- 5. El ejemplo de juego mostrado es *Drive on Metz*, presentado en el capitulo 4 del libro de James F. Dunnigan, The Complete Wargames Handbook . Se limitará el ejemplo a una partida simple de *Drive on Metz*. En efecto, estas reglas muestran el funcionamiento de CyberBoard, pero no el de un juego determinado como es Drive on Metz Cada juego tiene sus propias reglas de movimiento de fichas, ataques etc.
- 6. En *Drive on Metz*, los bandos deben poner sus unidades sobre el tablero. Para hacer esto, seleccionar el menú View -> Tray Palette A (o B).

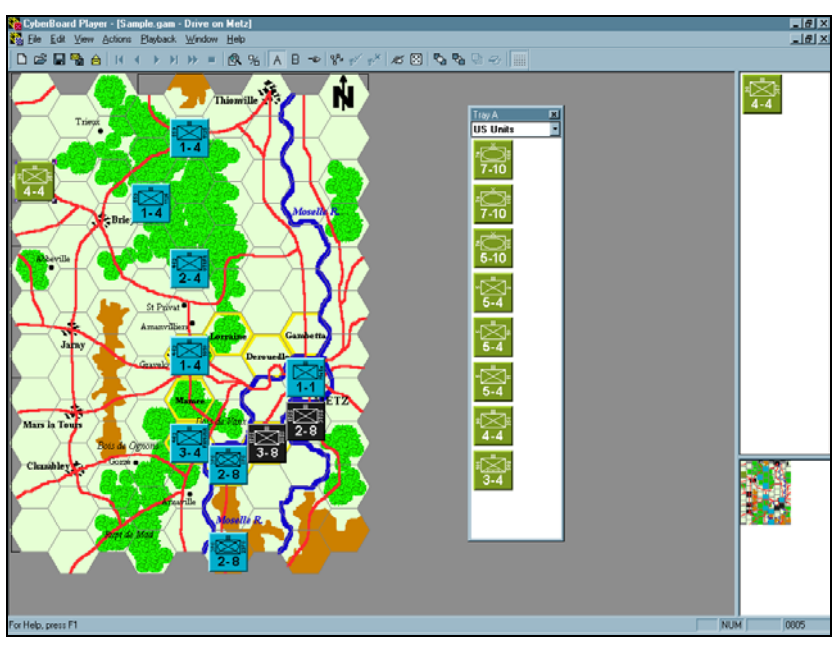

7. Está permitido enviar mensajes al adversario en cualquier momento, cuando quieras selecciona (menú Enter Message).

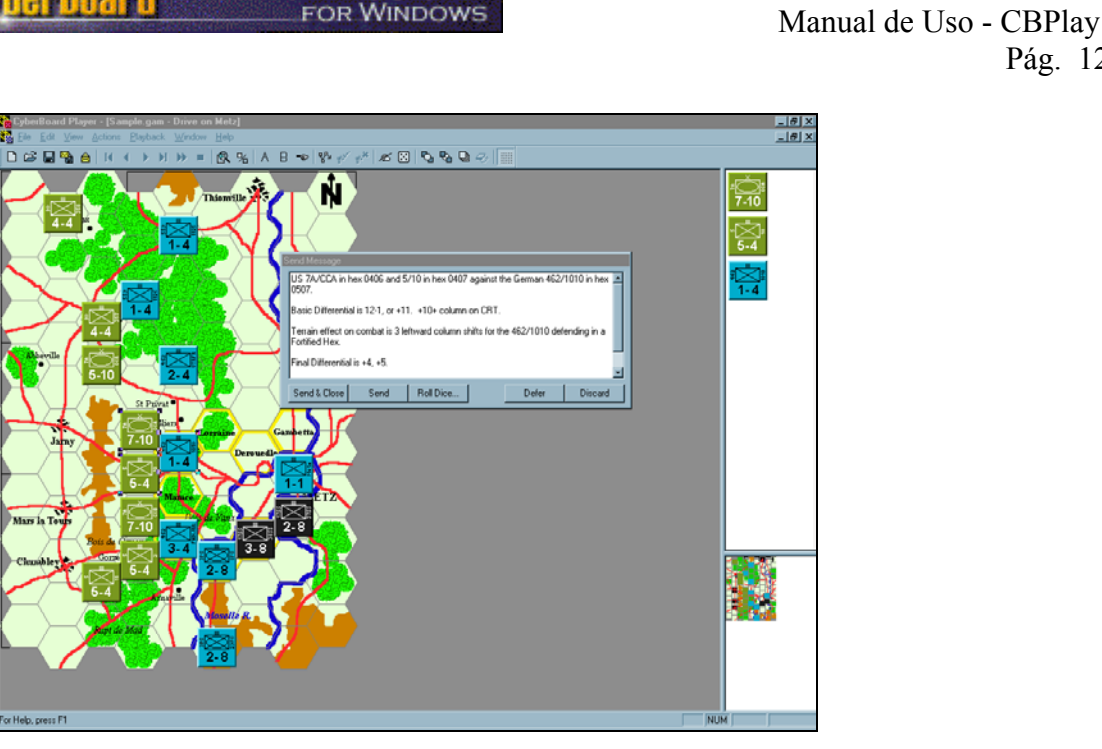

**PBEM BOARD GAMING SYSTEM** 

8. Para resolver un combate, pinchar sobre el botón Roll Dice ("Juego de Dados") en el mismo dialogo Send Message. El dialogo Roll Dice te permite seleccionar diferentes opciones (nombre de la tirada de dados, tipo, añadir modificadores). En *Drive on Metz* el combate se resuelve con 1 dado de 6. Pinchar en Roll y el dado será lanzado sacando un resultado entre 1 et 6. Siempre se puede cambiar el numero de caras entre 2 y 999.

Pág. 12 de 26

a da ser a como a como a como a como a como a como a como a como a como a como a como a como a como a como a c

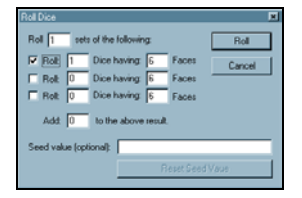

9. El resultado aleatorio será mostrado en la parte superior del presente Message. Podemos mencionar cualquier cosa relacionada con la tirada o el combate, para que luego lo vea el adversario. Hacer clic en Send & Close para salvaguardar el mensaje, y volver a la partida para continuar con el juego.

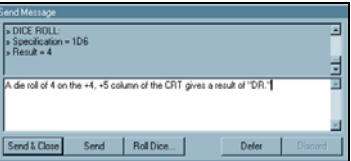

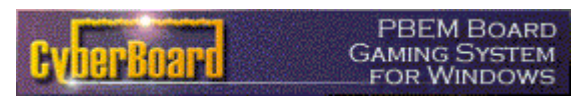

Manual de Uso - CBPlay Pág. 13 de 26 10. Después de todos los combates, tiradas y movimientos realizados por el jugador, se procede a salvaguardarlo todo en el archivo de "turno de juego" (game move, .gmv) y enviárselo al adversario. En el menú File seleccionar Send Recorded Moves to File… ("Enviar turno de movimientos de juego").

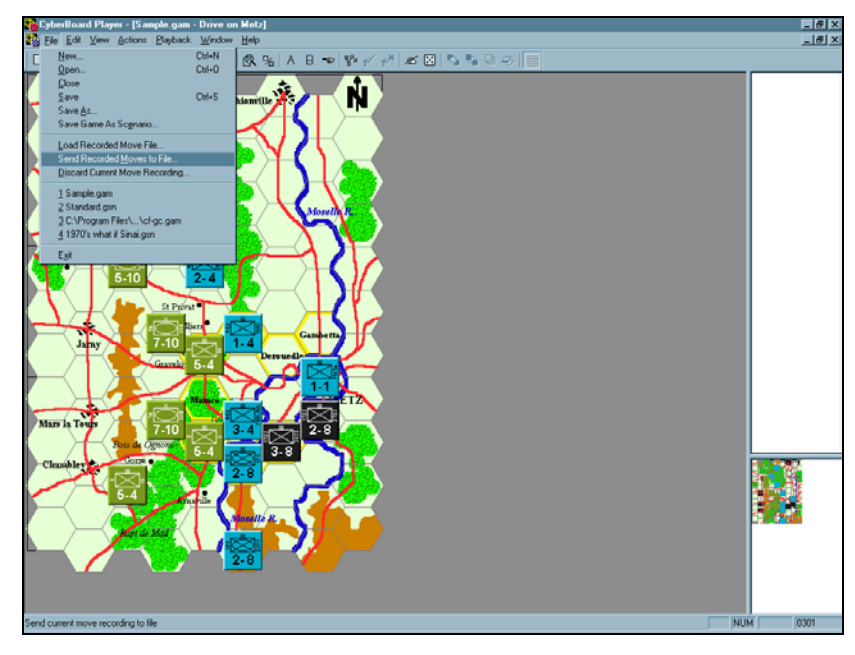

11. Nombras el fichero de movimiento o "turno de juego" en el dialogo y pinchas Save.

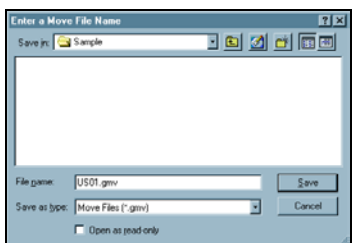

12. Cuando pulsas Save para registrar tu "turno de juego", el programa creará un registro historico con tu movimiento, además del fichero para enviar al adversario. El Título del turno de juego sera añadido en el Histórico de la partida (Game History en la ventana Projet), con la fecha y la hora en que fue registrado el movimiento. La Descripción es una zona de texto libre para expresar comentarios. Pinchar sobre OK para terminar.

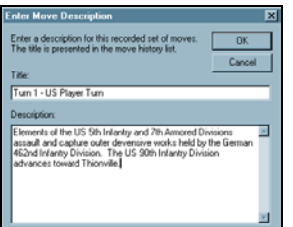

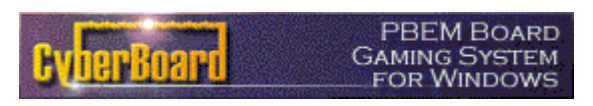

Manual de Uso - CBPlay Pág. 14 de 26 1999 - 1999 - 1999 - 1999 - 1999 - 1999 - 1999 - 1999 - 1999 - 1999 - 1999 - 1999 - 1999 - 1999 - 1999 - 1999<br>1999 - 1999 - 1999 - 1999 - 1999 - 1999 - 1999 - 1999 - 1999 - 1999 - 1999 - 1999 - 1999 - 1999 - 1999 - 1999

13. De vuelta a la ventana Project, puedes ver el turno de juego en la rubrica Game History.

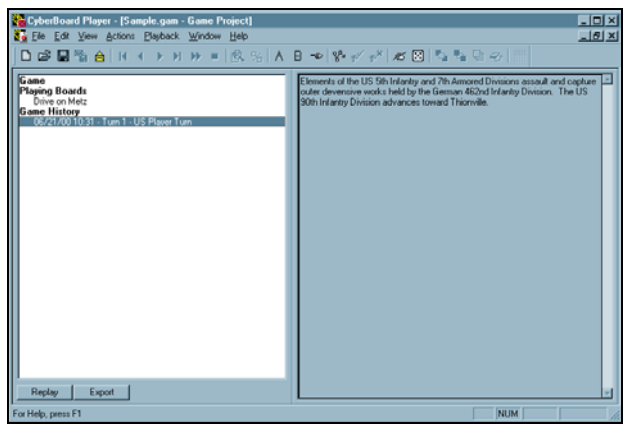

- 14. Los ficheros "MOV" se envían por cualquier método, normalmente adjuntándolos a mensajes de correo, foros, etc.
- 15. Bien! El turno del adversario y ha sido descargado a tu ordenador. Veamos que contiene. Abrir el fichero de partida y en el menú File seleccionar Load Recorded Move File("cargar fichero 'turno de juego'").

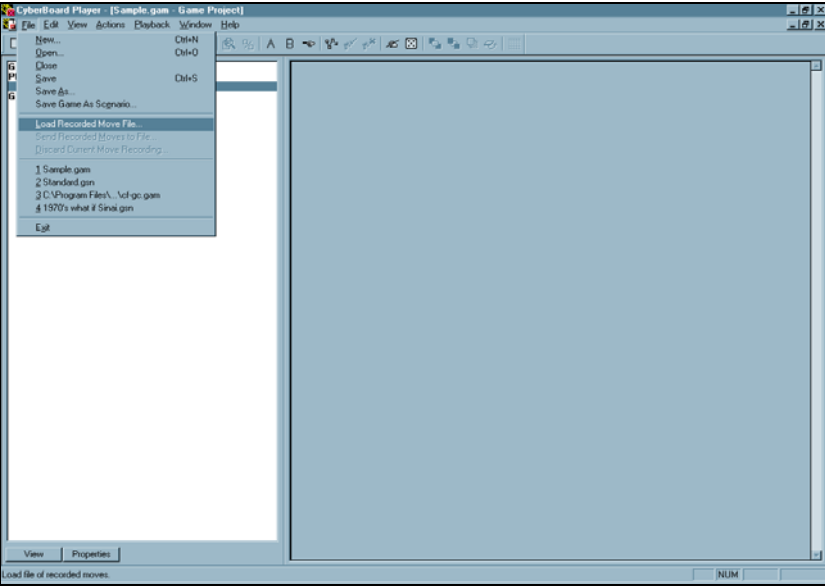

16. El dialogo te pedirá el nombre del fichero turno de juego. Seleccionar el que convenga y pinchar Open.

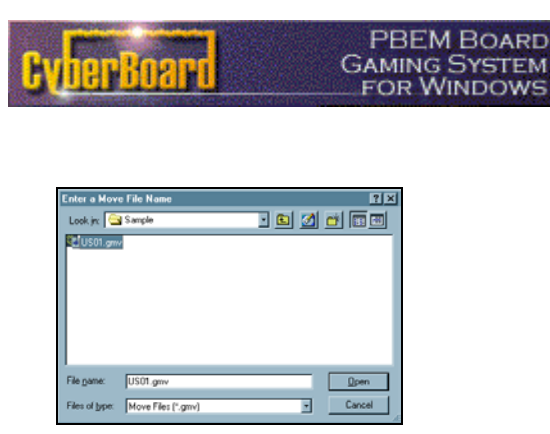

17. La ventana Game Project muestra el turno de juego que nos envía nuestro adversario en la rubrica Histórica, con la fecha y la hora, su titulo y la descripción con éste lo haya dotado.

Manual de Uso - CBPlay

Pág. 15 de 26

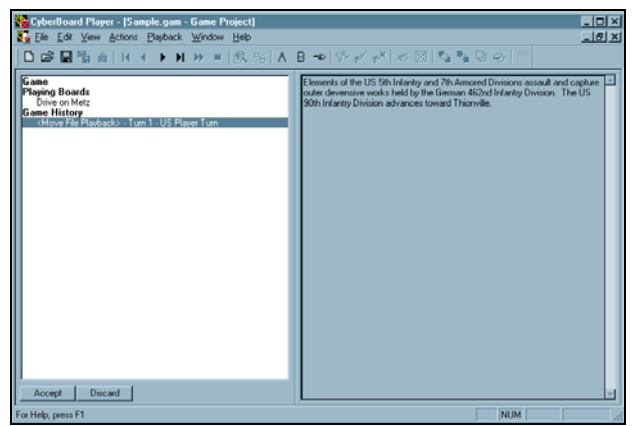

18. En el menú Playback seleccionar Next Move para adentrarte en la secuencia de juego del adversario.

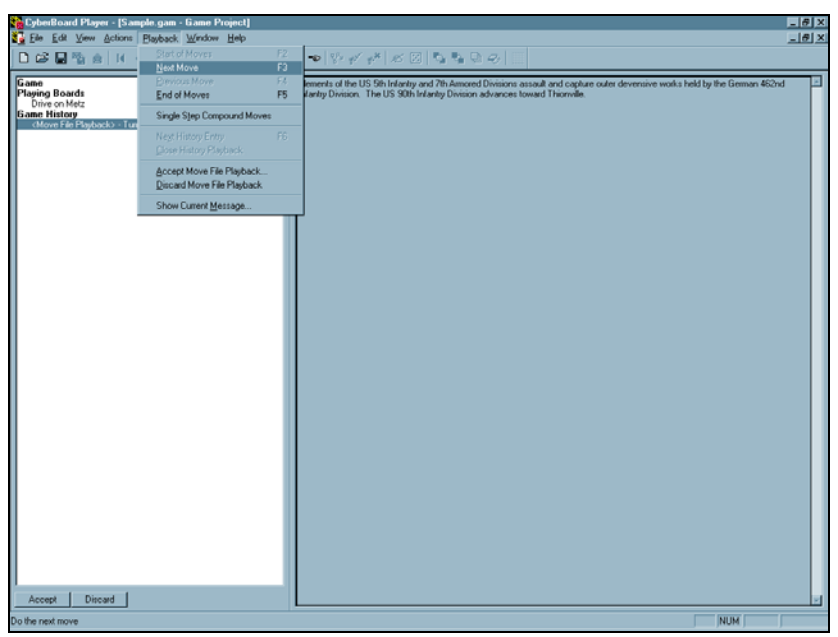

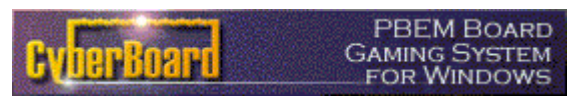

Manual de Uso - CBPlay Pág. 16 de 26 19. Para moverse a través del turno del adversario, utilizar el menú Playback o los iconos con aspecto de controles de video que aparecen en la barra de herramientas. Nota : Next Move se activa con la tecla F3.

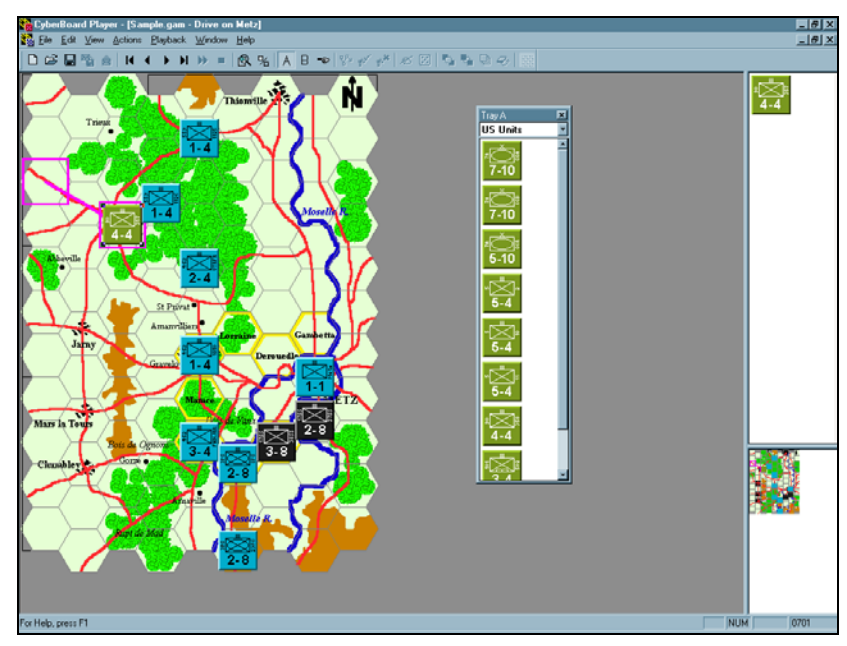

20. Después de haber visto todo el turno del contrario. En el menú Playback seleccionar Accept Move File Playback ("aceptar el fichero turno de juego").

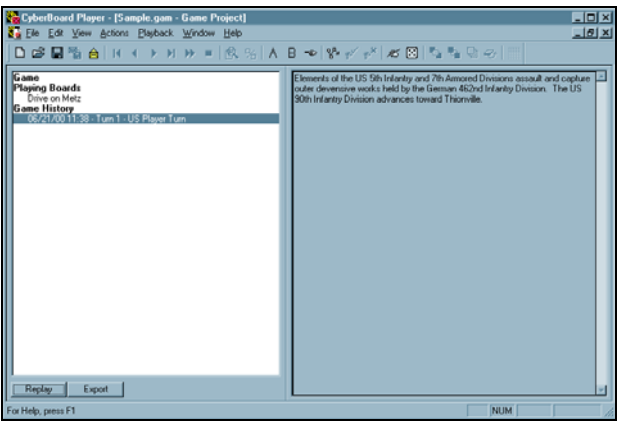

21. Salvaguardar el fichero de partida, y pasar a la ejecución de tu propio turno de juego como ya se ha descrito. Moviendo las fichas, realizando acciones, combates, etc, y luego guardando en "MOV" y enviándoselo al contrario.

<span id="page-16-0"></span>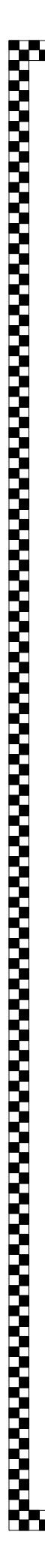

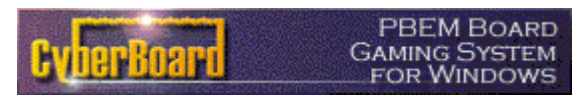

Manual de Uso - CBPlay Pág. 17 de 26 # **REFERENCIAS**

## **Ventana Escenario(Scenario Project)**

Al cargar un escenario se pueden encontrar muchos botones que cumplen funciones idénticas a las de los comandos de menú que ya han sido mencionados.

La lista de contenido de un escenario muestra las siguientes rubricas :

### *Game Scenario*

Comprende la información disponible acerca del contenido del juego:

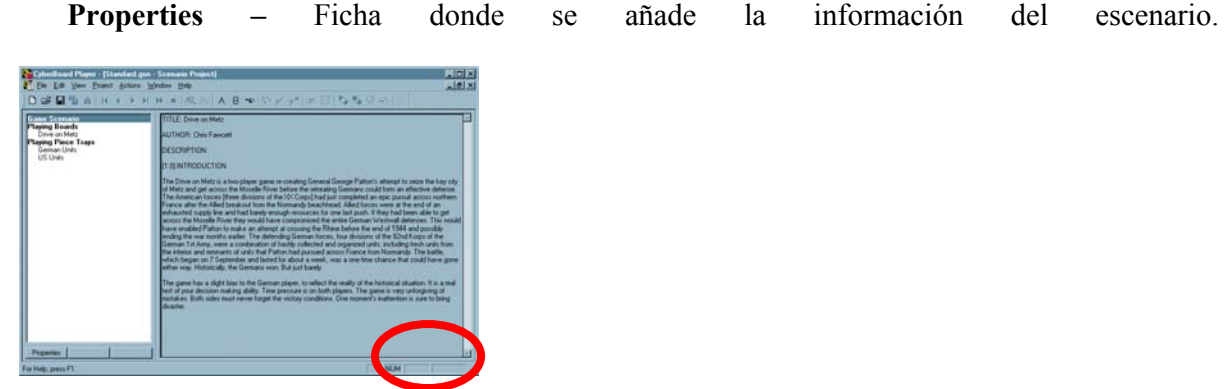

### *Playing Boards*

Esta rubrica determina qué tableros está presentes en el escenario de juego. Los botones de comando que presenta son los siguientes:

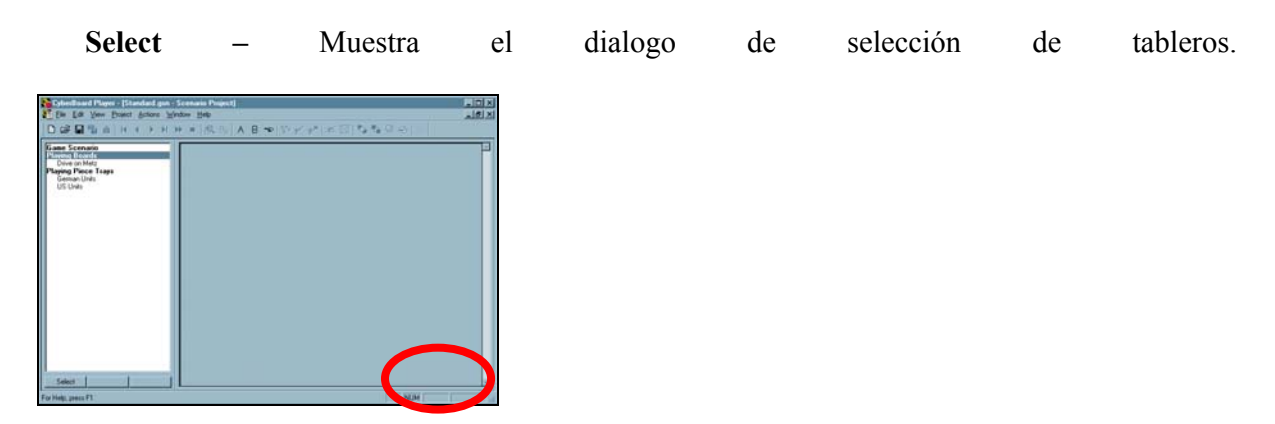

*Nombres de los Tableros disponibles* 

Esta lista muestra los que ya han sido seleccionados. Sus botones son :

**View –** Muestra la vista gráfica del tablero (Playing Board).

**Properties** – Muestra el dialogo de información del tablero llamado Board Properties.

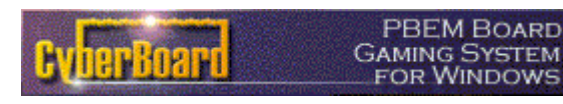

Manual de Uso - CBPlay Pág. 18 de 26 **Remove –** Borra un tablero seleccionado.

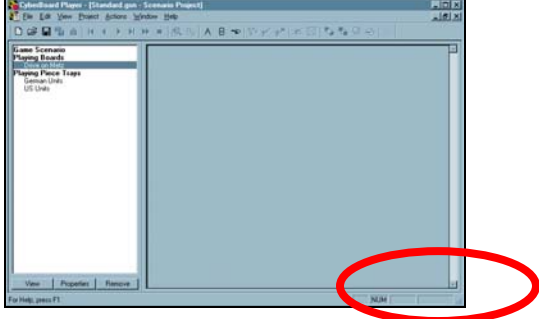

### *Playing Piece Trays*

Las fichas de juego son agrupadas en casilleros como se dijo antes, para separar los distintos bandos, por ejemplo:

**Create** – Muestra es dialogo crear casilla de fichas (Create Tray).

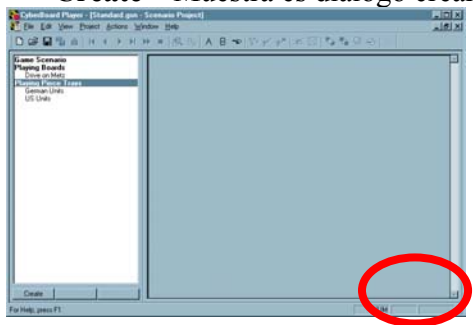

### *Nombres de casilleros o grupos disponibles*

La lista muestra los casilleros o agrupaciones de fichas creados previamente :

**Edit** – Muestra el dialogo Selección de fichas. Estas fichas ya fueron creadas en el Fichero "caja de juego" con CBDesign, como ya se ha explicado.

**Properties** – Muestra las propiedades del grupo o casillero de fichas.

**Delete** – Elimina un grupo previamente seleccionado (después de un mensaje de confirmación).

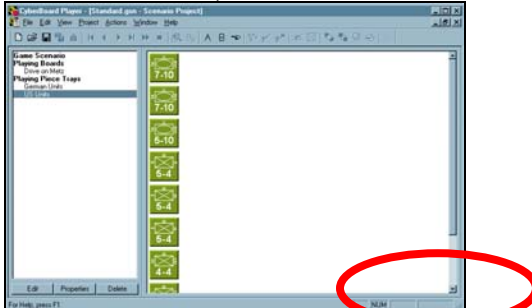

<span id="page-18-0"></span>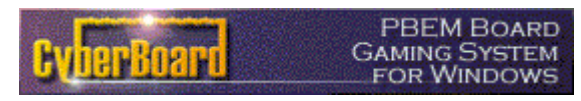

Manual de Uso - CBPlay Pág. 19 de 26 1999 - 1999 - 1999 - 1999 - 1999 - 1999 - 1999 - 1999 - 1999 - 1999 - 1999 - 1999 - 1999 - 1999 - 1999 - 1999<br>1999 - 1999 - 1999 - 1999 - 1999 - 1999 - 1999 - 1999 - 1999 - 1999 - 1999 - 1999 - 1999 - 1999 - 1999 - 1999

## **Ventana de Partida (Game Project)**

Al cargar un escenario se pueden encontrar muchos botones que cumplen funciones idénticas a las de los comandos de menú que ya han sido mencionados.

La lista de contenido de una partida muestra las siguientes rubricas:

### *Game*

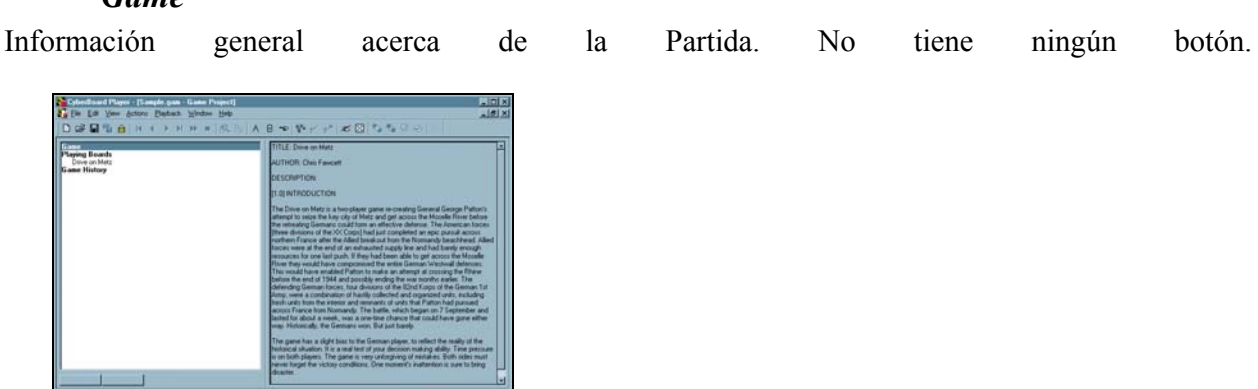

### *Playing Boards*

Muestra la lista de tableros adjuntados a la partida.

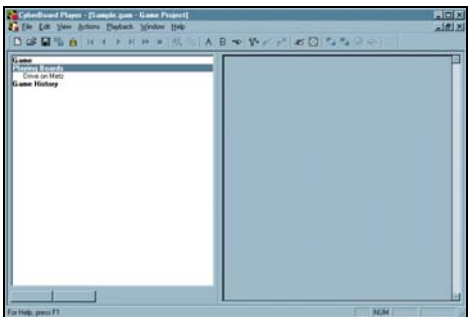

*Nombres de Tableros* 

Lista de tableros en juego. Sus botones son los siguientes :

**View** – Muestra el tablero gráficamente.

**Properties** – Muestra el diálogo Board Properties del tablero seleccionado.

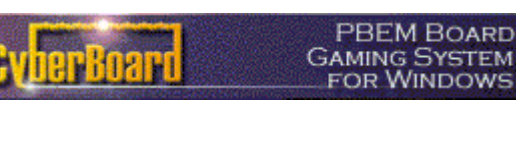

Manual de Uso - CBPlay Pág. 20 de 26 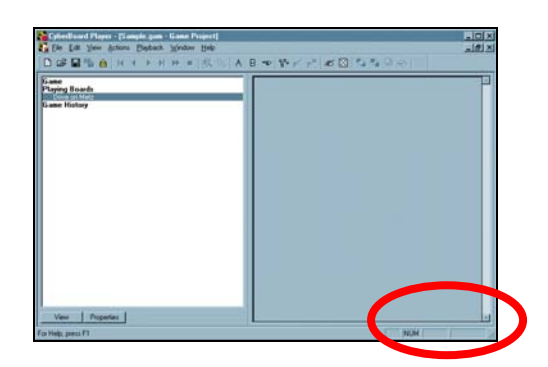

### *Game History*

Guarda el histórico de la partida. Sus botones de comando son los siguientes:

**Load** – Para seleccionar un fichero "turno de juego" a cargar y activar. Después de la carga, el programa se pone en modo (playback) y se pueden visionar la acciones de ese turno en concreto.

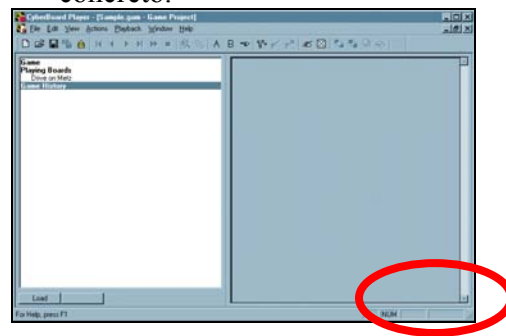

### *<Move File Playback>Nombre del turno de juego*

Se muestra si un fichero "turno de juego" a sido Cargado pero No Registrado en el fichero de partida. Sus botones son los siguientes :

**Accept** – Para ACEPTAR el turno de juego y Registrarlo como aceptado en el fichero de partida.

**Discard** – Para rehusar el turno de juego y eliminar el fichero "turno de juego".

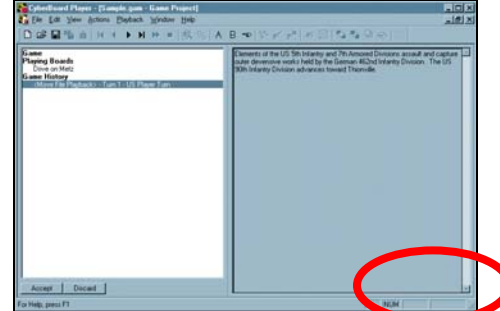

### *<Current Recording>*

Esta rubrica aparece cuanto estamos moviéndonos por un turno de juego o cuando estamos moviendo y aún no hemos guardado nada en un fichero "turno de juego". Sus botones son :

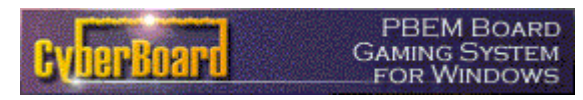

Manual de Uso - CBPlay Pág. 21 de 26

**Save** – Registra las acciones realizadas en un fichero "turno de juego" a enviar al adversario. **Discard** – Para descartar todas las acciones memorizadas.

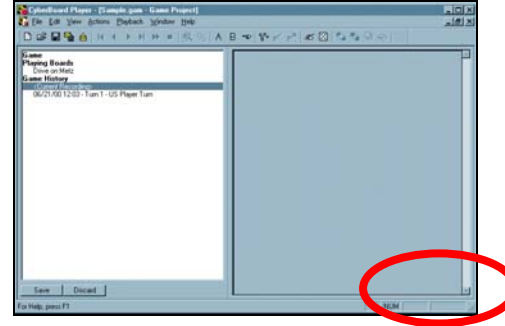

### *[Date] [Time] – Nombre de un turno de juego*

Presenta la cronología histórica de los distintos turnos de una partida en curso. Sus botones son : **Replay –** Para volver al turno anterior al cargado.

**Export –** Para salvaguardar en otro "turno de juego" (.gmv).

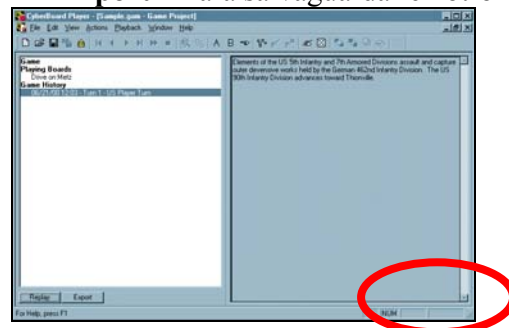

*<History Entry Playback>* 

Aparece cuando se está visionando un turno de juego. Sus botones son los siguientes : **Done –** Finaliza el modo de revisión (playback).

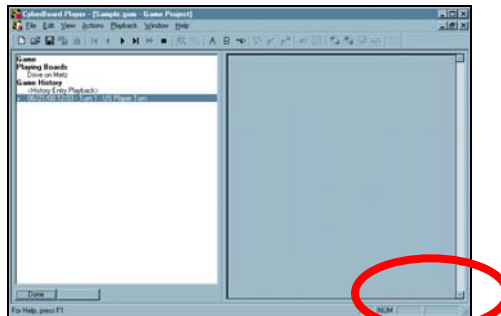

<span id="page-21-0"></span>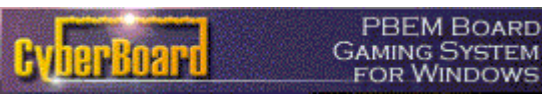

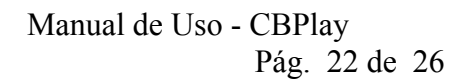

### **Comandos de Menús**

### *File Menu*

**New… [**Nuevo**] Ctrl+N Open… [**Abrir**] Ctrl+O Close [**Cerrar**] Save [**Guardar**] Ctrl+S Save As… [**Guardar como**..] Recent Files Opened [**Ficheros Recientes**] Exit [**Salir**] Ctrl+F4** 

**BEM BOARD** 

#### *Edit Menu*

**Copy Board Image to Clipboard [**Copiar imagen al portapapeles**]**  Como el portapapeles de Windows. **Ctrl+C Save Board Image in File… [**Guardar una imagen del tablero**] Delete Markers [**Quitar marcadores seleccionados**]**  Tecla Delete después de seleccionarlos. **Select All Markers [**Seleccionar todos los marcadores**]**  Permite seleccionar todos los marcadores de un tablero **Select All Markers From [**Seleccionar todos los marcadores de...**]**  Un dialogo permite especificar en que tablero serán seleccionados. **Board Properties… [Características de tablero]** 

### *View Menu*

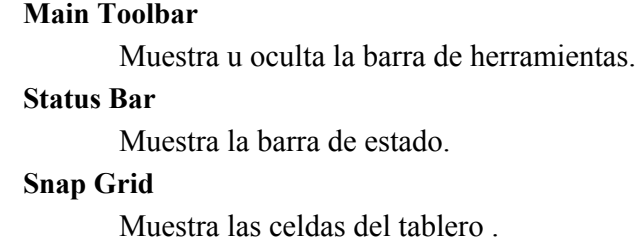

#### **Tray Palette A**

Muestra las fichas del grupo A .

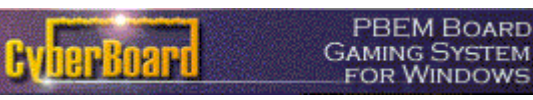

Manual de Uso - CBPlay Pág. 23 de 26 #### **Tray Palette B**

Muestra las fichas del grupo B .

#### **Marker Palette**

Muestra el grupo de marcadores.

#### **Full Scale Board**

Visualizar un tablero en modo normal.

#### **Half Scale Board**

Visualizar un tablero en modo vista reducida.

#### **Hide Pieces**

Oculta momentáneamente las fichas y marcadores del tablero. Vale **F9**

#### **Indicators on Top**

Hace que todas las fichas y marcadores vuelvan a su estado normal. Vale **F10**

#### *Project Menu*

(Visible solamente en el fichero Escenario)

#### **Create Playing Piece Tray**

Dialogo de creación de casillero de fichas.

#### **Create Trays from Piece Groups**

Dialogo para seleccionar las fichas desde un grupo.

#### **Seelct Game Boards**

Seleccionar Tableros.

#### **Seelct Game Pieces**

Seleccionar Fichas .

#### **Scenario Properties**

Información del escenario.

#### *Actions*

#### **Auto Stack**

Apila las fichas y / o marcadores que se hayan seleccionado en un montoncito. Vale **Ctrl+A.**

#### **Move to Front**

Envía una ficha seleccionada al frente. Para ponerla sobre otra. Vale **Ctrl+F** 

#### **Move to Back**

Envía una ficha seleccionada al fondo. Para ponerla bajo otra. Vale Ctrl+B

#### **Turn Piece Over**

Permite dar vuelta a una ficha de "Dos caras". Vale **Ctrl+I** 

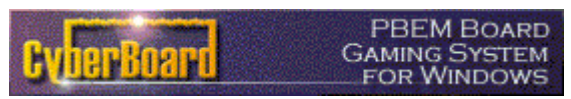

Manual de Uso - CBPlay Pág. 24 de 26 #### **Rotate Piece – Incremental**

Dialogo de Rotación de Piezas. Se puede girar 5, 10, o 50 grados, en los dos sentidos.

#### **Rotate Piece – Absolute**

Abre un dialogo de rotación mas complicado pero efectivo para cierto juegos de guerra:

**Reset Rotation** – Deshacer rotación. **Square Faces** – Ángulos: 0, 90, 180, y 270 grados. **Hex Faces (Flat Up)** – Ángulos: 60, 120, 240, y 300 grados. **Hex Faces (Point Up)** – Ángulos: 30, 150, 210, y 330 grados. **Diamond Faces**– Ángulos: 45, 135, 225, y 315 grados.

#### **Begin a Compound Move**

(visible solamente en un fichero de partida .GAM) Comenzar a registrar un movimiento. Vale **Ctrl+Enter**

#### **Accept a Compound Move**

(visible solamente en un fichero de partida .GAM) Terminada la revisión de un movimiento, hay que aceptarlo. Vale **Enter**

#### **Discard a Compound Move**

(visible solamente en un fichero de partida .GAM) Abandonar los movimientos. Vale **Esc**

#### **Roll Dice**

(visible solamente en un fichero de partida .GAM) Abre el dialogo para tirar dados (Roll Dice). Vale **Ctrl+R** 

#### **Enter Message**

(visible solamente en un fichero de partida .GAM) Abre el dialogo de Message . Vale **Ctrl+M**

#### *Playback Menu*

(visible solamente en un fichero de partida .GAM)

#### **Start of Moves**

Volver al primer movimiento de un turno "turno de juego". Vale **F2**

#### **Next Move**

Avanzar por los movimientos. Vale **F3**

#### **Previous Move**

Movimiento anterior. Vale **F4**

#### **End of Moves**

Finalizar los movimientos. Ir al final. Vale **F5**

#### **Singel Step Compound Moves**

Para tipo de movimiento paso a paso.

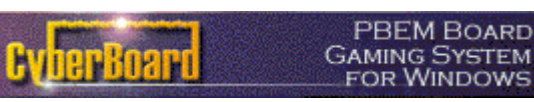

Manual de Uso - CBPlay Pág. 25 de 26 **Next History Entry**  Siguiente turno Histórico. **Close History Playback**  Terminar revisión. **Accept Move File Playback…**  Aceptar y registrar el movimiento cargado.

**Discard Move File Playback** 

Descartar los movimientos que has visto.

#### **Show Current Message**

Mostrar mensajes del fichero.

#### *Window Menu*

Manual Windows.

#### *Help Menu*

Manual de ayuda en Windows.

**El motivo de esta traducción es impedir que se reduzca el acceso a esta herramienta mediante métodos socioeconómicos poco afines a la naturaleza del juego en comunidad. Si alguien se siente ofendido o contrariado por la traducción. Contacte con el traductor de la versión española [aquí](mailto:gambarcp@hotmail.com)**

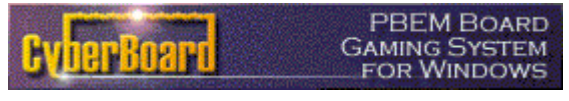

Manual de Uso - CBPlay Pág. 26 de 26 ### **Botones de la barra de herramientas**

#### D 2 ⊌ ₩ A I K 1  $|\mathbf{F}^{\star}| \ll \boxtimes |\mathbf{F}_2 \mathbf{F}_1 \oplus \ll 1$ k.  $H$   $H$  = 图 % A B စာ|ဟို γု∕

De izquierda a derecha, si posamos el ratón sobre los iconos, aparecerán los siguientes títulos:

Nuevo… Partida o Escenario Abrir… Partida o Escenario Guardar… Partida o Escenario Enviar registro en un fichero (Send Recording to File) Cargar fichero turno de juego (Load Recorded Move File) - - - - Principio de movimientos (F2) Movimiento anterior (F4) Movimiento siguiente (F3) Fin de los Movimientos (F5) Abrir Turno de juego siguiente en el Histórico (F6) Terminar la visión histórica Cambiar la visión de las piezas. Ocultar o no. Casillero de Fichas A Casillero de Fichas B Casillero de Marcadores Comenzar movimiento compuesto (Ctrl+Enter) Terminar movimiento compuesto (Enter) Anular movimiento compuesto (Esc) NOTA: Este tipo de movimiento es usado opcionalmente. - - - - - Escribir un mensaje (Ctrl+M) Sacar los dados (Ctrl+R) - - - - - Enviar arriba una ficha (Ctrl+F) Enviar al fondo una ficha (Ctrl+B) Apilamiento automático (Ctrl+A) Rehacer la pieza (Ctrl+I) - - - - -

Mostrar u ocultar las celdas del tablero.